## **How to ADD a Class Through BannerWeb**

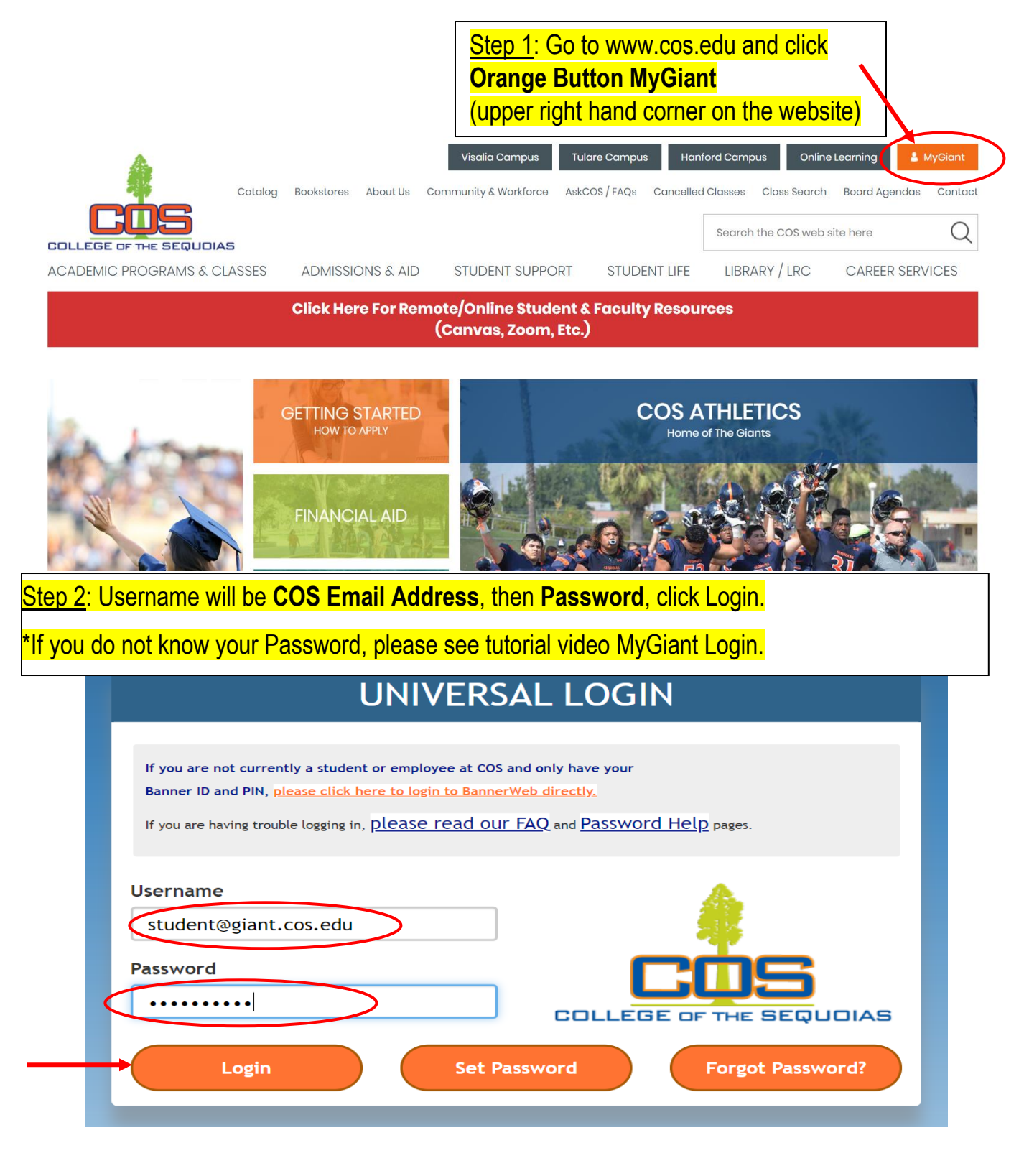

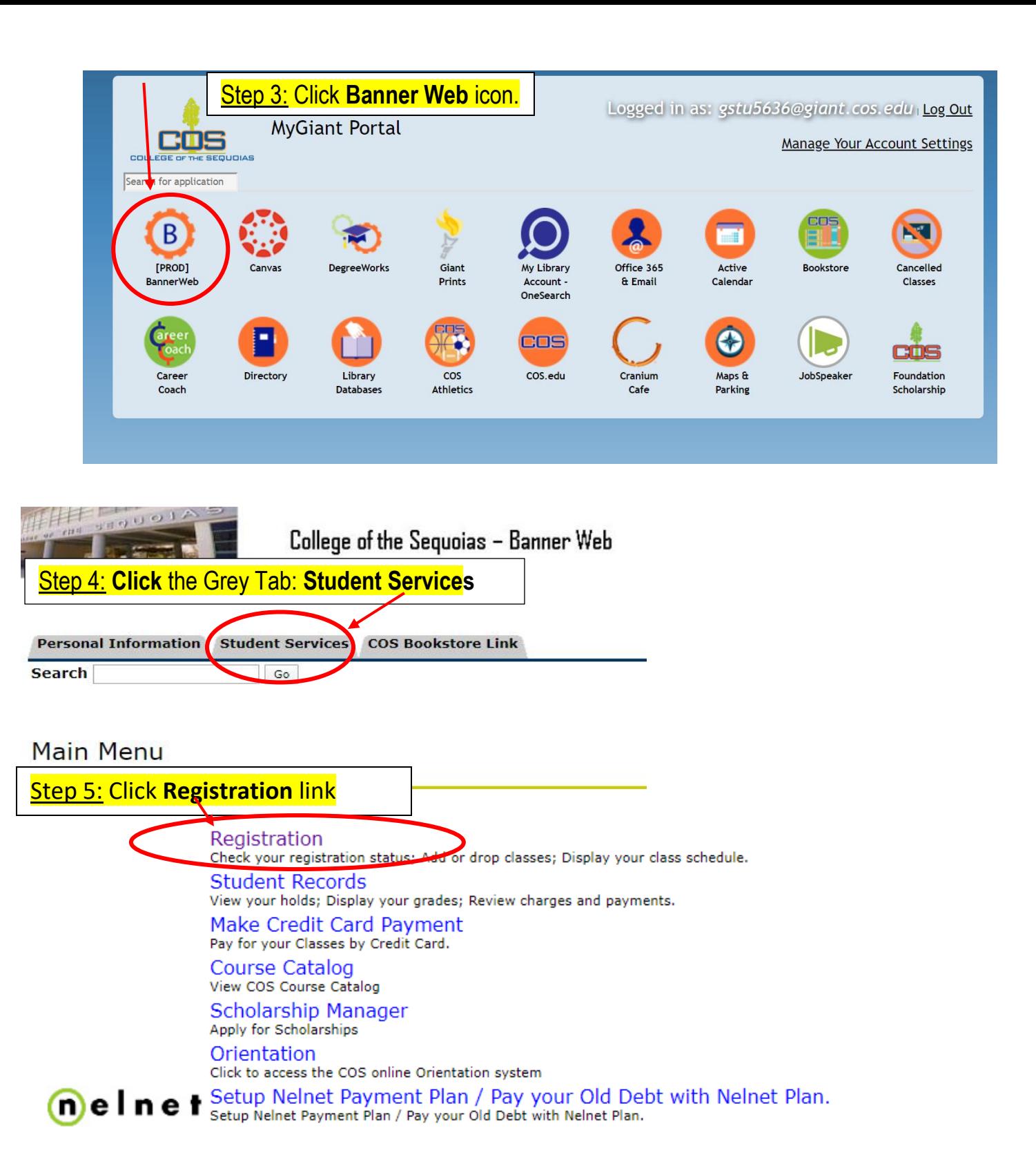

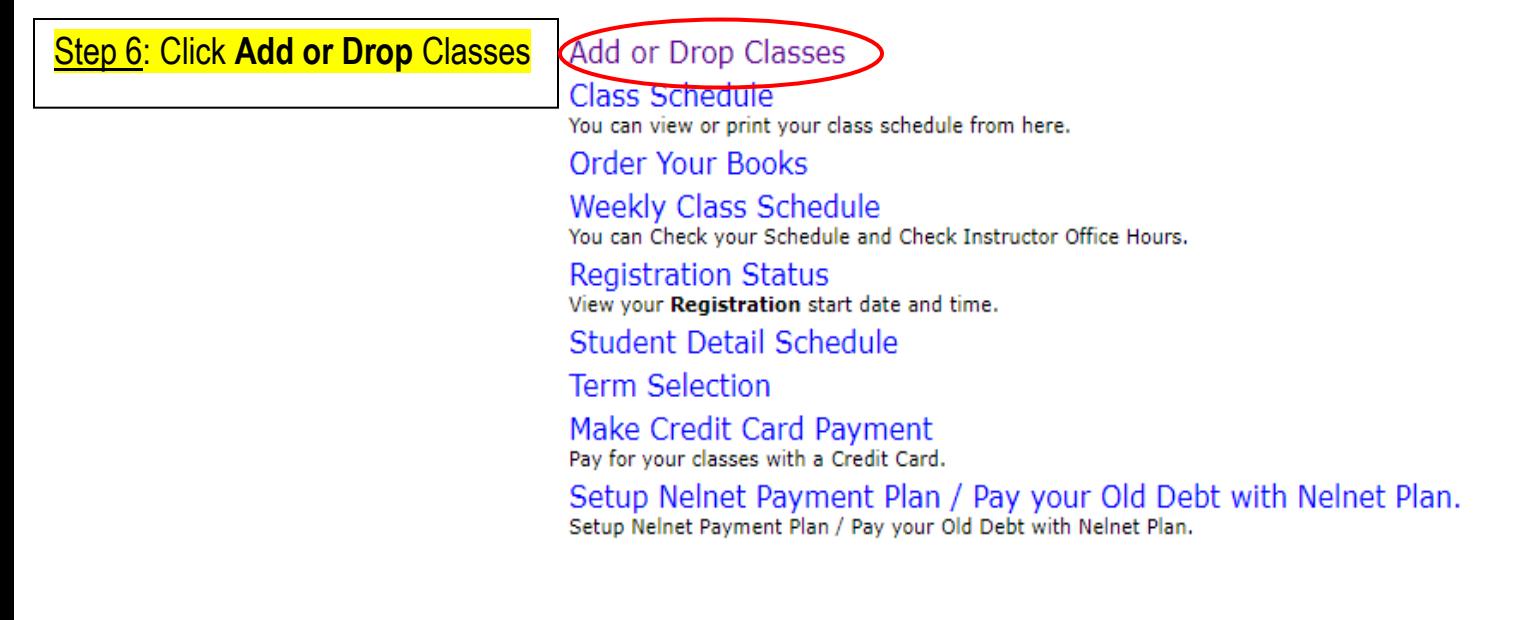

Step 7: **Select the Term**: Fall 2020 Select a Term: Fall 2020 ▼ or Summer 2020, then **Click Submit** button. Submit

> **Please Note:** After Step 7, you might be asked to do a student survey. **Answer ALL questions**, then **Click CONTINUE REGISTRATION AND CONTINUE REGISTRATION** one more time.

Step 8: Enter the 5 Digit CRN number for each class, click **Submit Changes** button.

The CRN number is on the Class Search. Make sure the selected CRN/Course does not have a time conflict with other classes; otherwise, you will get an Error Message on Banner. See tutorial video on Class Search.  $\mathbf{\mathbf{\Phi}}$  add and drop classes on this page for the selected term

- . To add classes, enter the CRN's in the boxes below under "Add Classes · If you receive an add code for a class you are still wait listed for, you n
- code, click "Validate" then once add code is approved, click "submit ch . To drop classes, click the box under "Action" and highlight the drop op class.
- . To be wait listed for a section, you must highlight "wait list" in the Acti

. Note: If you put yourself on the wait list for a course that 1) creates a tim prerequisite or 5) duplicates a course you are already registered for, or 6) if on more than one wait list for the same course and Banner automatically ad being on the wait list does not guarantee you a seat in the class. You must s followed for assigning add codes.

## Click the "Submit Changes" box below the CRN's to complete all add:

If you are unsure of which classes to add, click Class Search to review the cl

"Click here to order your Textbooks on-line COS On-Line Booksto

Important Be sure to check your COS email for important update communicate with your instructor.

## **Add Classes Worksheet**

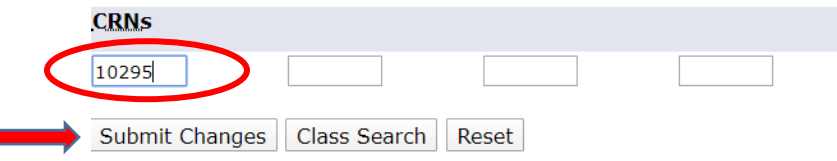

**Current Schedule** 

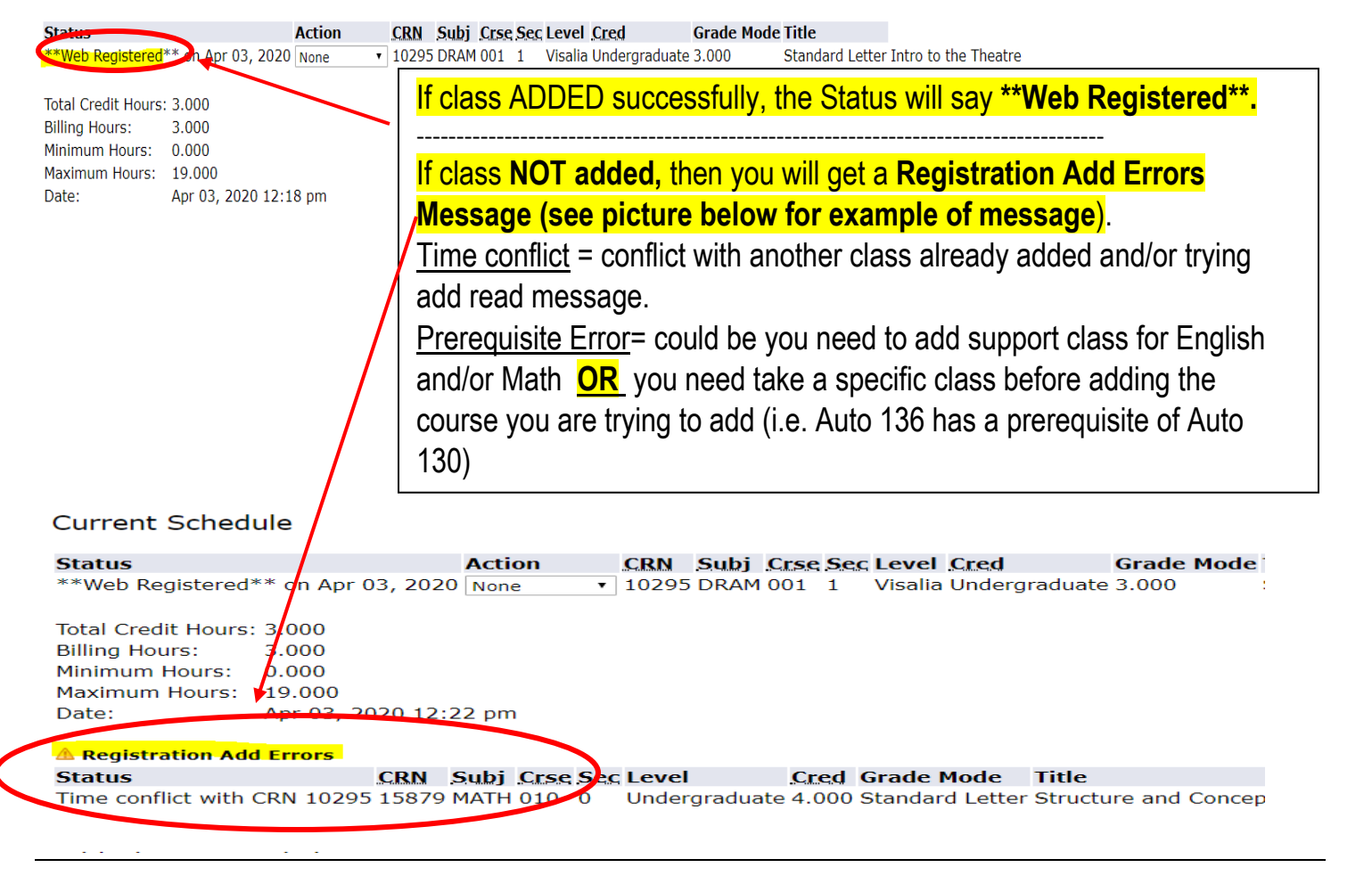

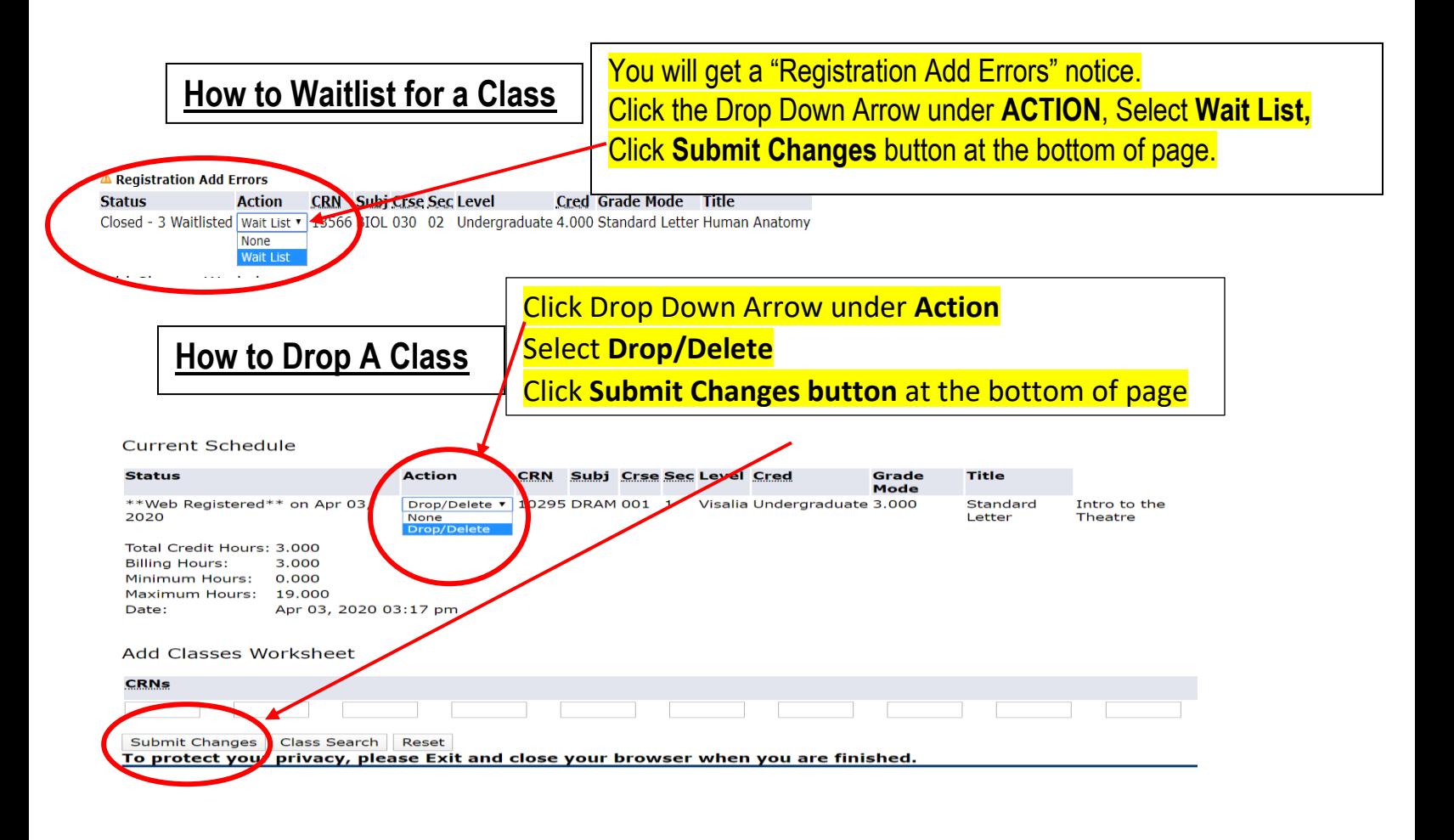

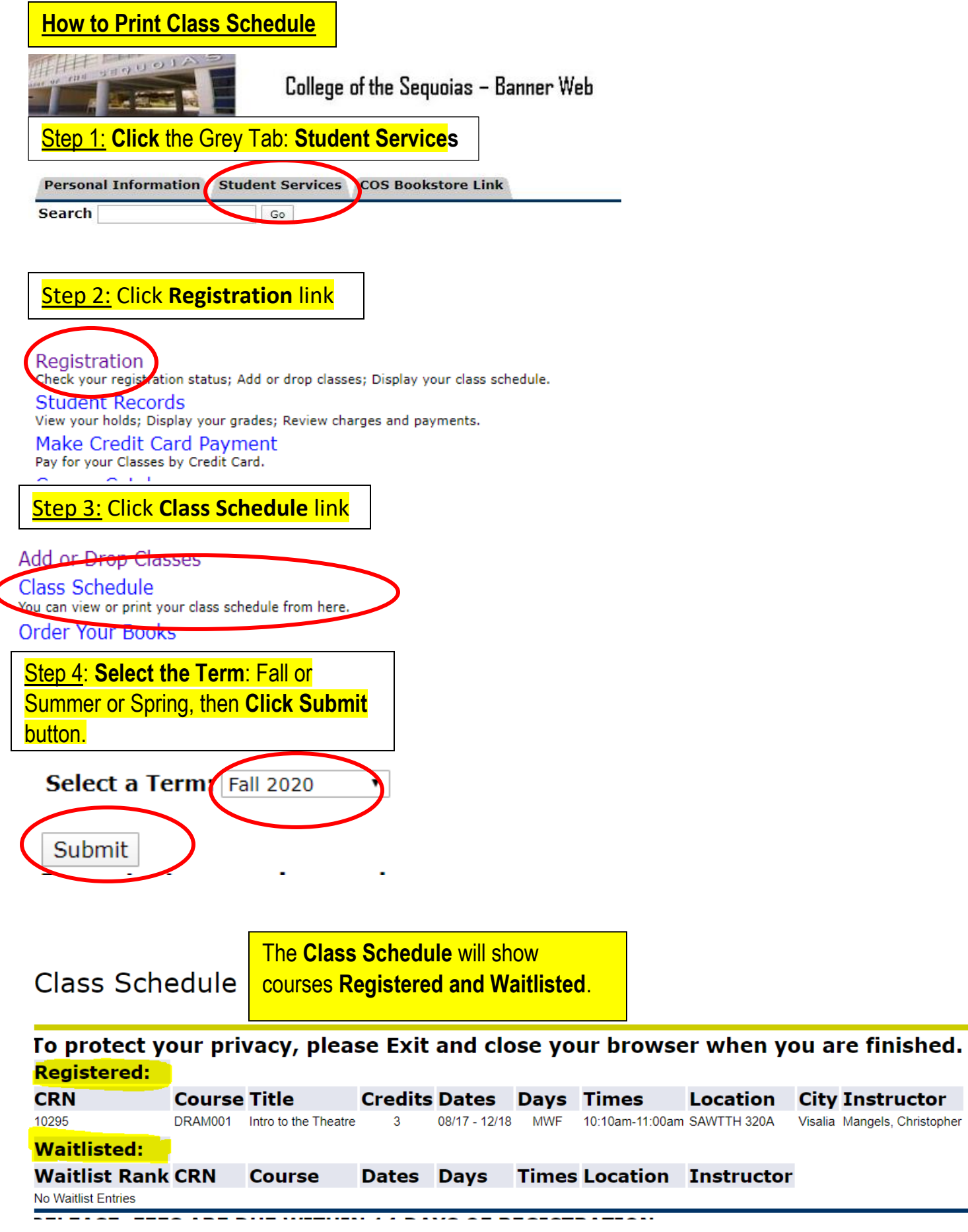